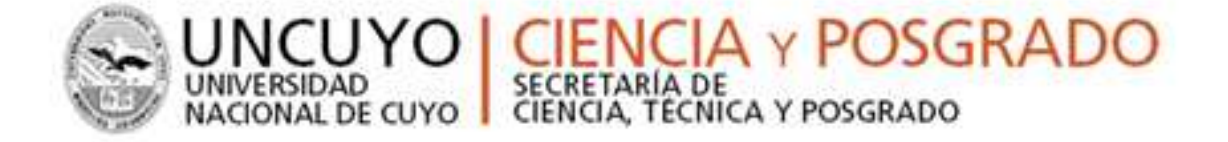

# MANUAL DE POSTULACIÓN BECAS SECTYP DE PROMOCIÓN DE LA INVESTIGACIÓN CONVOCATORIA 2016

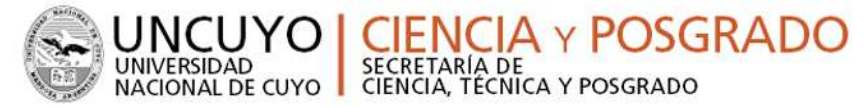

# **INTRODUCCIÓN**

El Sistema Integral de Gestión y Evaluación (SIGEVA) es una aplicación desarrollada por el Consejo Nacional de Investigaciones Científicas y Técnicas (CONICET) que ha sido cedida a la Universidad Nacional de Cuyo para su utilización.

SIGEVA es un sistema Web que permite gestionar el proceso de otorgamiento de subsidios a proyectos-becas de investigación y ha sido adaptado para cubrir las necesidades de la Universidad.

En este manual se incluyeron las instrucciones para la **postulación por parte del becario** a una convocatoria de becas y la **asociación del director de beca a la solicitud del interesado**.

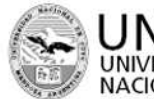

**IA y POSGRADO** ERSIDAD SECRETARÍA DE ONAL DE CUYO CIENCIA, TÉCNICA Y POSGRADO

## **Ingreso al sistema**

Los miembros de la comunidad de la UNCuyo podrán acceder al sistema a través de la pagina web: sigeva.uncu.edu.ar

El registro en el sistema es personal, cada uno de los investigadores-becarios deberá ingresar al sistema y registrarse.

Por primera y única vez, el usuario deberá ingresar a través de la opción que dice "Si Usted no es usuario registrado, haga **click aquí**".

El sistema le otorgará un usuario que tendrá el rol "Usuario banco de datos de actividades de CyT". Este rol permite la carga del CV de la persona.

**Recomendaciones** 

# Identificación de Usuario

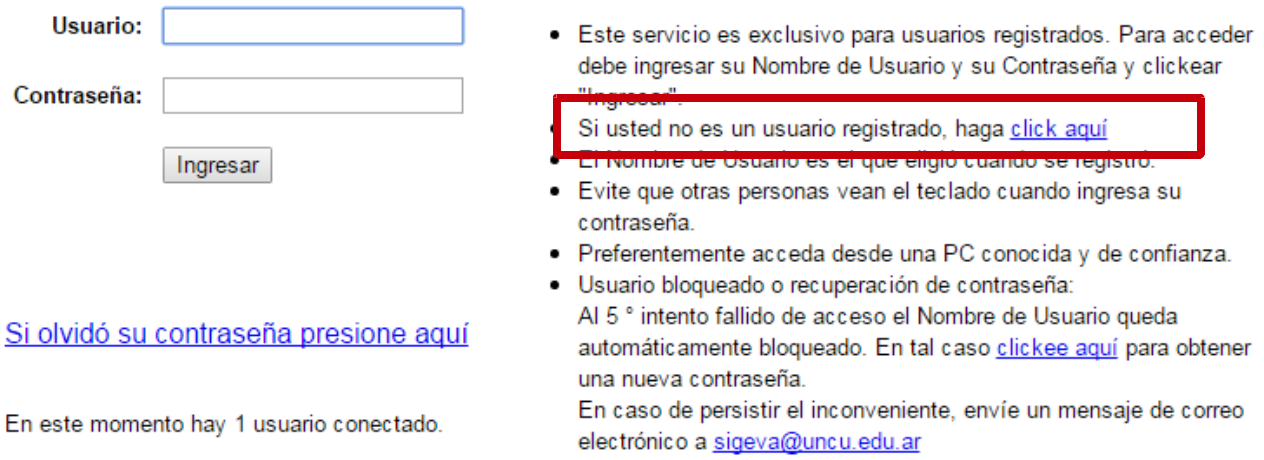

Luego se accede a una pantalla donde deberá cargar sus datos personales básicos, teniendo especial cuidado en colocar de forma correcta su número de CUIT-CUIL.

Una vez registrado como usuario, el sistema genera automáticamente una contraseña provisoria que le será enviada por correo electrónico. La misma deberá ser cambiada la primera vez que ingrese al sistema.

En el caso que el usuario no ingrese dentro de los 10 días la contraseña provisoria para obtener su contraseña definitiva, el usuario desaparece del sistema. Es decir, caducará el registro del usuario que deberá volver a hacerlo pasada esa fecha.

**Aclaración: En caso de que el postulante tenga sus antecedentes en la plataforma Cvar, podrá hacer la migración desde CVar a Sigeva. Ver instructivo aquí.**

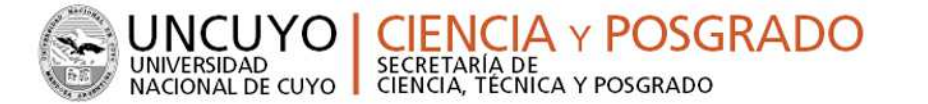

# **POSTULACIÓN DE BECA – Becario**

## **Introducción**

Al ingresar al sistema con su usuario y clave observará dos roles distintos:

- El rol "**Usuario banco de datos de actividades de CyT"** para cargar sus datos del Currículum Vitae
- El rol **"Usuario presentación/solicitud"** para cargar los datos de la beca a postular.

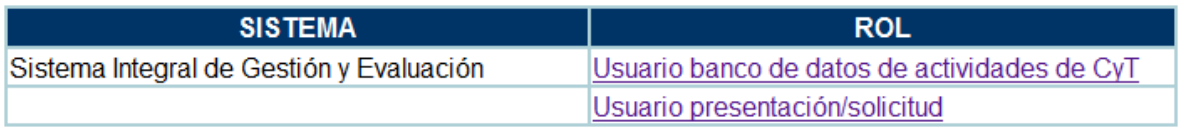

# **Datos Personales**

Para cargar sus datos personales, el postulante deberá ingresar al rol "Usuario banco de datos de actividades de CyT". **Al momento de postular a una convocatoria, el banco de datos debe estar actualizado.**

# **Datos del Proyecto**

El postulante deberá cargar, además de sus datos personales, los datos correspondientes al formulario de beca.

# *Ingreso y Selección de Convocatoria:*

Para ingresar los datos del proyecto, es necesario ingresar al rol "Usuario presentación/solicitud" en la pantalla de selección de roles, como muestra la siguiente imagen:

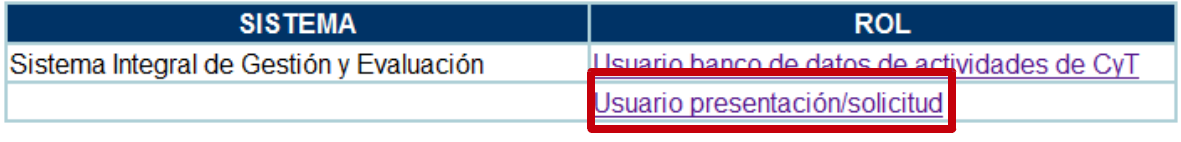

Una vez ingresado al rol "Usuario presentación/solicitud" la pantalla le mostrará las convocatorias que se encuentran disponibles. Haga clic en "Postular" en la convocatoria correspondiente:

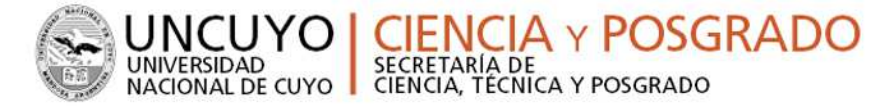

# **IMPORTANTE: Solo debe postular a la convocatoria el ASPIRANTE A LA BECA**

#### **Las convocatorias habilitadas de becas de Investigación de la SeCTyP-UNCuyo son:**

 **CONVOCATORIA Nº1: BECAS SECTYP CATEGORÍA ESTUDIANTES DE GRADO DE NIVEL SUPERIOR** 

Becas de iniciación a la investigación cuyo objetivo es adquirir los conocimientos básicos de la Investigación con miras a su preparación para integrar equipos de investigación y promover la prosecución de estudios superiores en carreras de posgrado.

## **CONVOCATORIA Nº2: BECAS SECTYP CATEGORÍA GRADUADOS**

Becas de investigación para graduados cuyo objetivo de posibilitar el acceso a equipos de proyectos de investigación de la UNCuyo a fin de desarrollar las potencialidades inherentes a actividades científicas, artísticas o de desarrollo tecnológico.

# **CONVOCATORIA Nº3: BECAS SECTYP CATEGORÍA ESPECIALIZACIÓN**

Beca de investigación que tiene por objetivo promover la participación de: a) aspirantes o estudiantes de posgrado de carreras de especialización de la UNCuyo acreditadas por CONEAU; b) personal de la UNCuyo que postulen o se encuentren cursando carreras de especialización en Universidades Nacionales de calidad acreditada por CONEAU que no sean de la oferta de posgrado de la UNCuyo. El interesado debe estar incluido en un equipo de investigación.

# **CONVOCATORIA Nº4: BECAS SECTYP CATEGORÍA MAESTRÍA**

Beca de investigación que tiene por objetivo promover la participación de: a) aspirantes o estudiantes de posgrado de carreras de maestría de la UNCuyo acreditadas por CONEAU; b) personal de la UNCuyo que postulen o se encuentren cursando carreras de maestría en Universidades Nacionales de calidad acreditadas por CONEAU que no sean de la oferta de posgrado de la UNCuyo, con el fin de promover la tarea de investigación tendiente a la formulación de la tesis correspondiente.

#### **CONVOCATORIA Nº5: BECAS SECTYP CATEGORÍA DOCTORADO**

Beca de investigación que tiene por objetivo promover la participación de: a) aspirantes o estudiantes de posgrado de carreras de doctorado de la UNCuyo acreditadas por CONEAU; b) personal de la UNCuyo que postulen o se encuentren cursando carreras de doctorado en Universidades Nacionales de calidad acreditadas por CONEAU que no sean de la oferta de posgrado de la UNCuyo, con el fin de promover la tarea de investigación tendiente a la formulación de la tesis correspondiente.

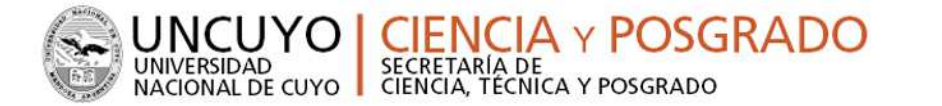

Podrá observar las convocatorias disponibles en la pantalla:

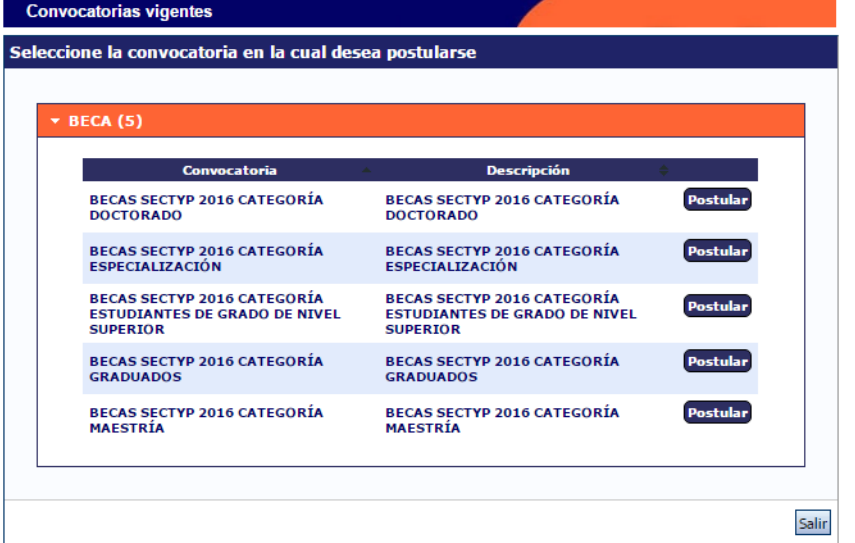

Al hacer click en postular, en la convocatoria seleccionada, verá la siguiente pantalla en la que deberá tildar las casillas de verificación de las consideraciones que debe cumplir para poder postularse. Esta acción se considerará como una notificación sobre su conocimiento y cumplimiento de lo dispuesto en estas normativas.

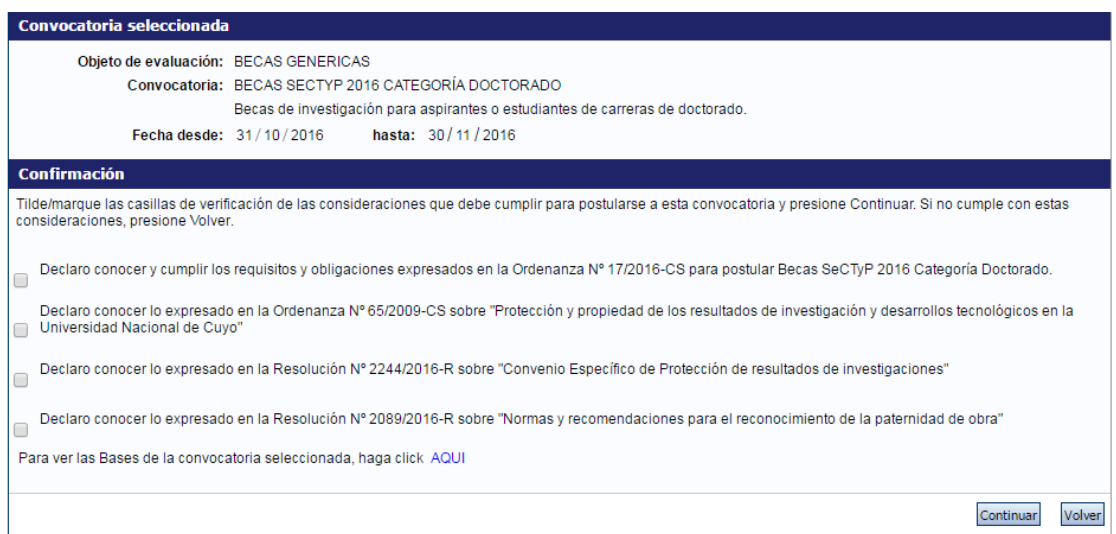

Para leer las bases de la convocatoria o alguna normativa específica relacionada puede hacer click en http://www.uncuyo.edu.ar/ciencia\_tecnica\_y\_posgrado/becas-sectyp-2016

Para ver las bases en el sistema:

Para ver las Bases de la convocatoria seleccionada, haga click AQUI

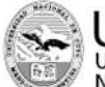

ONAL DE CUYO

La no aceptación de alguna de las consideraciones le impedirá continuar con la postulación.

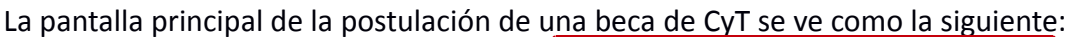

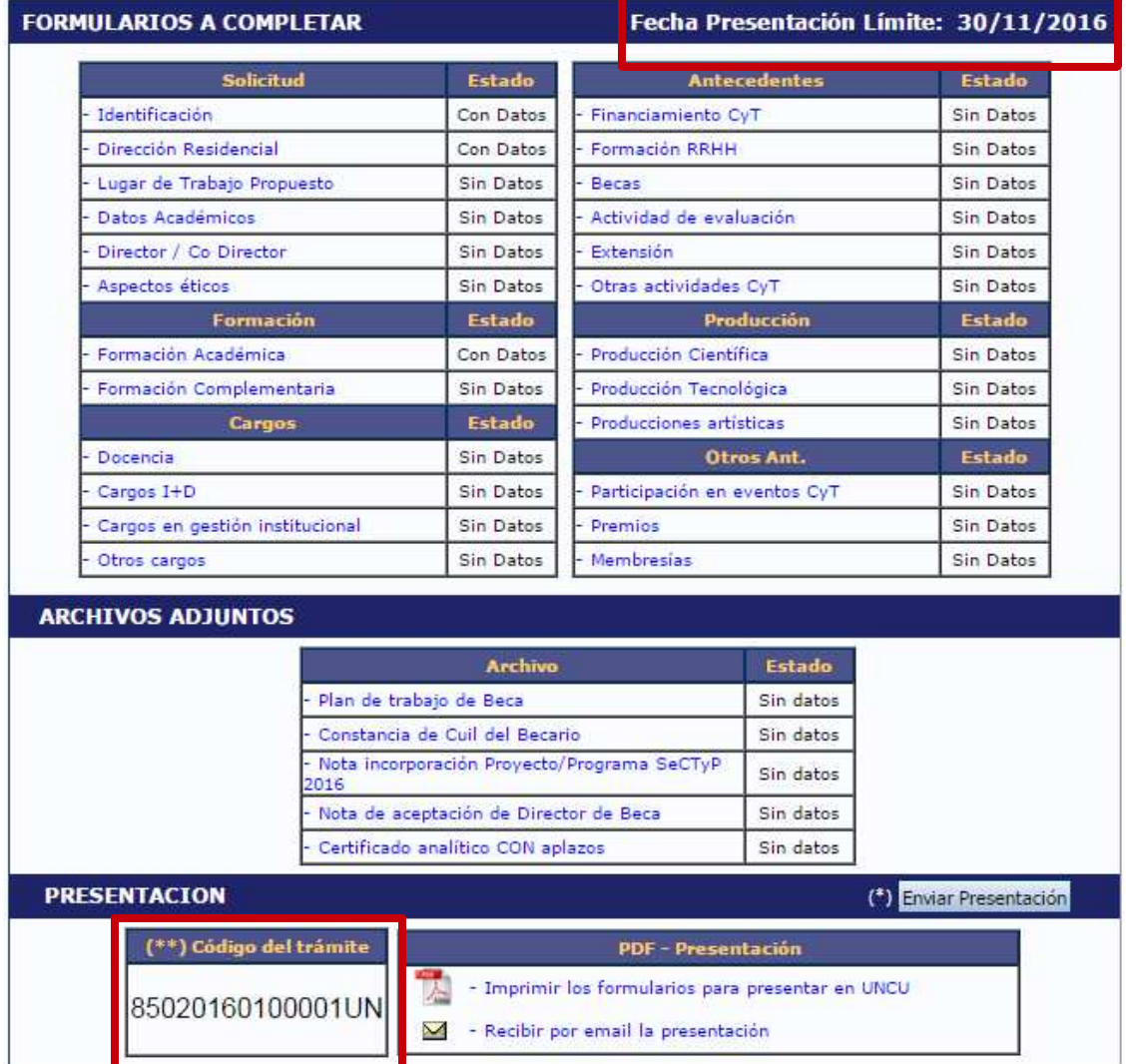

En la esquina superior derecha principal se le indica la "**Fecha Límite de la Presentación"**. Asimismo, una vez que se seleccionó una convocatoria, observará que la postulación tiene un código **de trámite único** (ver imagen) que identificará a la postulación y servirá al interesado para hacer las consultas pertinentes, ademas de la vinculación de director/codirector.

Podrá observar que el formulario esta dividido en 3 partes:

- **A- FORMULARIOS A COMPLETAR**
- **B- ARCHIVOS ADJUNTOS**
- **C- PRESENTACIÓN**

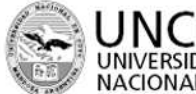

A y POSGRADO UNIVERSIDAD SECRETARÍA DE<br>NACIONAL DE CUYO CIENCIA, TÉCNICA Y POSGRADO

Se explica cada uno a continuación:

**A- FORMULARIOS A COMPLETAR:** En este apartado, la pantalla se encuentra dividida en 6 secciones:

- **1. Solicitud:** Se consignan los datos personales del postulante (Identificación, dirección, lugar de trabajo), Datos académicos y aspectos éticos de la presentación (en caso de corresponder). También se define en este apartado quienes son Director y/o Codirector del postulante a la beca (ver página siguiente).
- En el apartado "**Lugar de Trabajo"** debe consignar la Unidad Académica donde se llevará a cabo las tareas a realizar con la beca. Ademas deberá completar la conformidad del responsable correspondiente, como se ve en la siguiente captura:

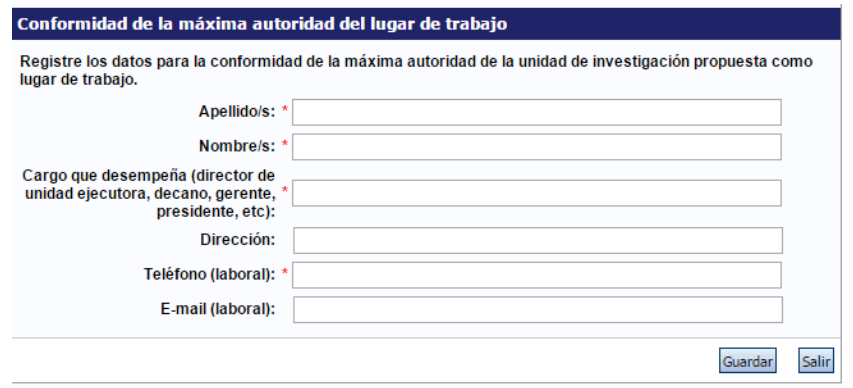

**IMPORTANTE: La autoridad cuyos datos se consignaron en este apartado deberá firmar la solicitud en la última hoja del formulario impreso, prestando conformidad para que el postulante realice las actividades en el lugar de trabajo propuesto.**

Asimismo en el apartado **"Datos Académicos"** deberá completar lo referente a la postulación:

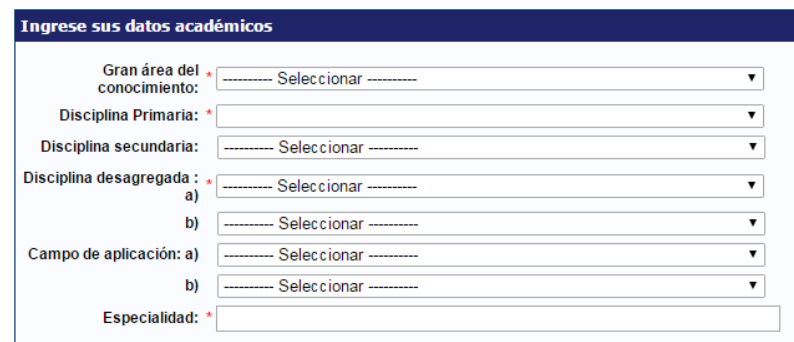

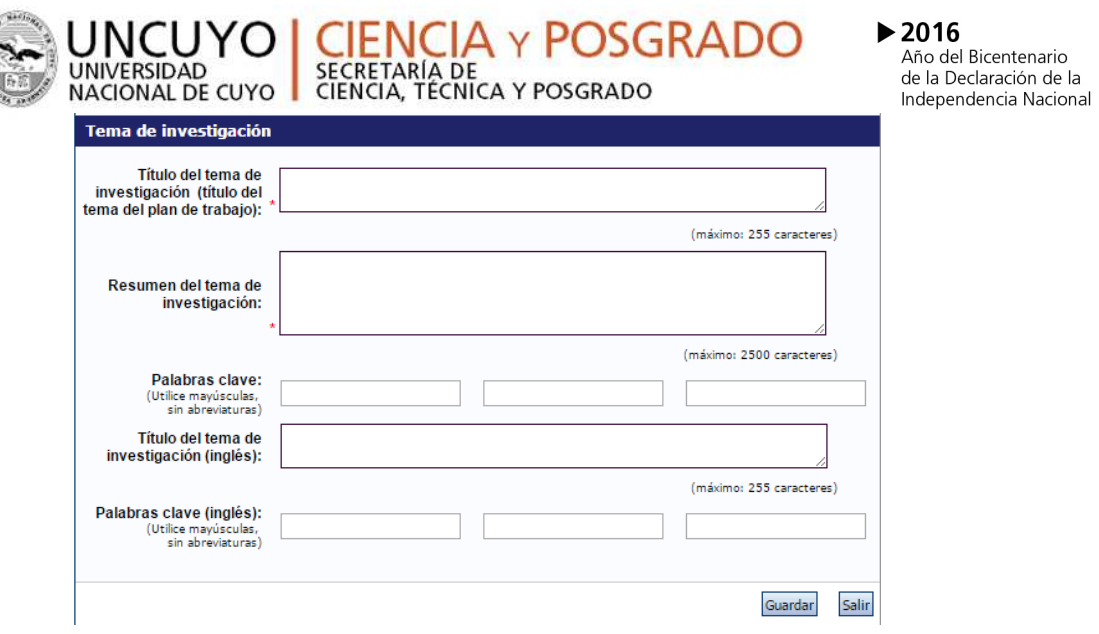

Deberá especificar el gran área del conocimiento en el que se enmarca la postulación, así como las disciplinas, campos de aplicación y especialidad. En este apartado debe completar también **Título del plan de trabajo (proyecto a realizar con la beca solicitada), resumen, palabras claves, título en ingles, palabras claves en inglés.**

# **Vinculación del Director/Codirector al trámite del postulante**

El director/codirector deberá vincularse al trámite del interesado, teniendo en cuenta que para ello es necesario que la persona propuesta este registrada y con los datos de su cv cargados en el sistema. En caso de no estarlo, primero deberá crear su usuario (ver pagina Nº2) para luego cargar sus antecedentes en el "Banco de Actividades de CyT".

# **Como hacer la vinculación:**

1º - El postulante deberá enviar al director el código de trámite de la postulación (se encuentra en el apartado PRESENTACIÓN).

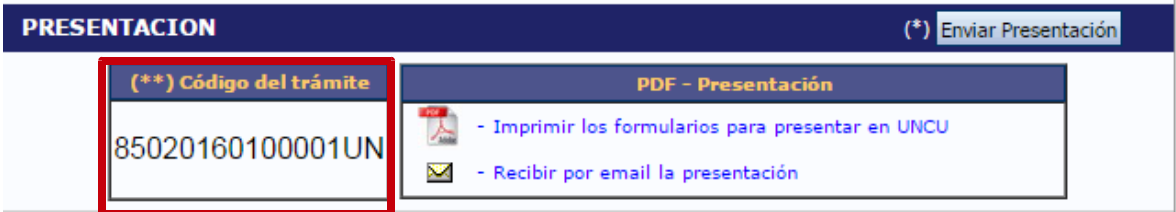

2º - Una vez que tenga el código, el director/codirector deberá:

- Ingresar con el rol "Usuario banco de datos de actividades de CyT"
- Acceder a la solapa "Trámite" del menú de solapas azules

Verá la siguiente pantalla:

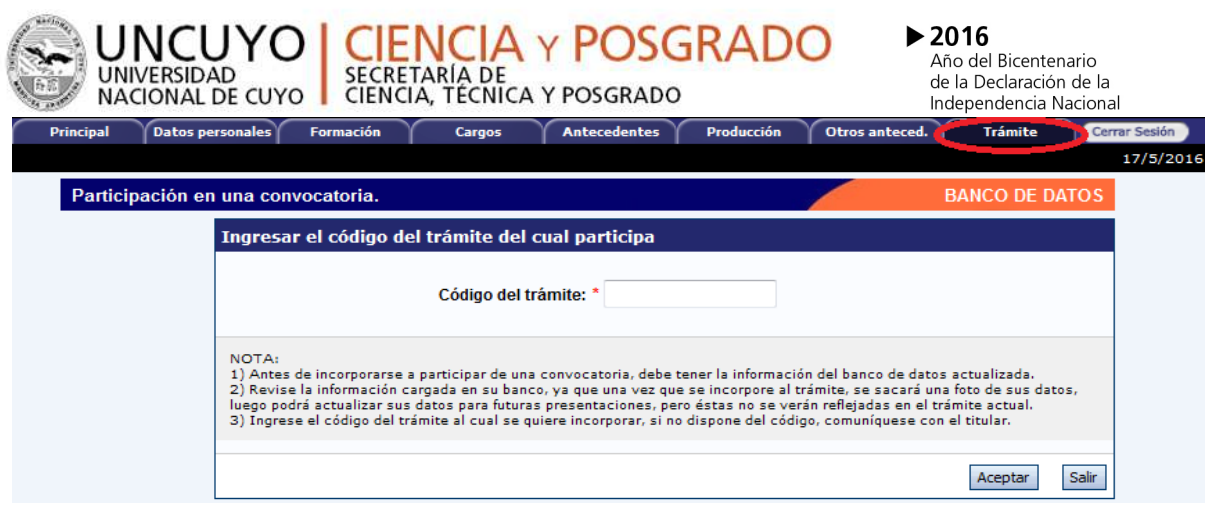

- En dicho campo deberá ingresar el código de trámite que fue informado por el postulante a la beca.
- Una vez ingresado el código, deberá presionar sobre el botón que dice "Aceptar". Se le solicitará una confirmación de la asociación, la cual le mostrará el nombre y apellido del postulante a la beca. Si el nombre mostrado es correcto, deberá confirmar la asociación.

3º - Una vez que el director/codirector se haya asociado al trámite, su nombre aparecerá en el apartado "Director/Codirector" de la postulación.

**ACLARACIÓN:** En esta oportunidad la evaluación de los antecedentes se hará a través del sistema SIGEVA (no se utilizará el papel), por lo que es muy importante que tanto Director/codirector y postulante, tengan completo el "Banco de Datos de Actividades de CyT" .

Recuerde que una vez asociado el director a la postulación, si posteriormente realiza modificaciones al banco de datos, estos no se verán reflejados en la solicitud del postulante, por lo que se recomienda completar el banco de datos antes de vincularse.

- **2. Formación:** se ingresan los datos de formación académica y complementaria del postulante.
- **3. Cargos:** Se consignan los cargos docentes, Cargos I+D, Cargos en gestión y otros cargos que haya tenido el postulante.
- **4. Antecedentes:** se debe ingresar si el postulante tiene antecedentes de Financiamiento CyT, Formación de RRHH, Becas, Actividad de Evaluación, Extensión y otras actividades de CyT.
- **5. Producción:** debe ingresar Producción científica, Producción tecnológica y producción artística.
- **6. Otros antecedentes:** Se carga la participación en eventos CyT, premios y membresías.

Cada una de estas secciones contiene un conjunto de ítems que deberán completarse para poder realizar la presentación.

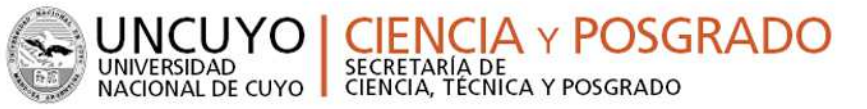

A medida que vaya completando y guardando los datos de los ítems de dichas secciones se irá cambiando del estado de "Sin Datos" a "con datos" y a "Ok" cuando queden completos. Estas pantallas se pueden completar en cualquier orden y en una o varias sesiones de trabajo. Siempre debe presionar el botón guardar de cada parte para conservar la información ingresada.

**2- ARCHIVOS ADJUNTOS:** En este apartado el postulante deberá subir los documentos solicitados **según cada tipo de convocatoria**, indicados en el instructivo correspondiente. Estos archivos deberán adjuntarse preferentemente en formato .pdf aunque se aceptará en formato .doc o .rtf y no deberá exceder de 25 MB.

**Por ejemplo** para una convocatoria de estudiantes de grado de los niveles superiores deberán subir los siguientes documentos:

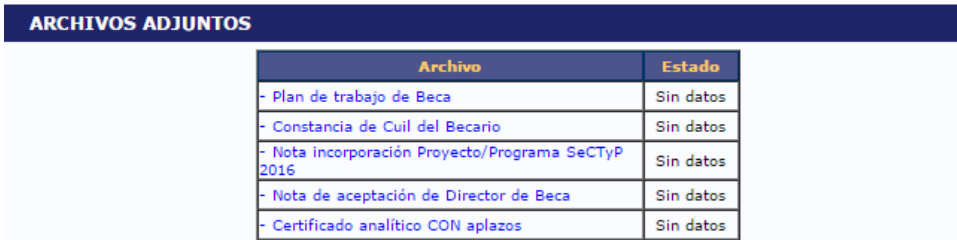

Una vez seleccionado el ítem que desea adjuntar el sistema mostrará la siguiente pantalla:

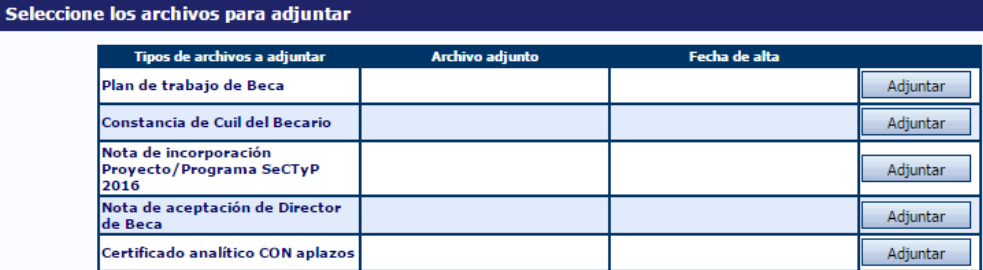

Luego de presionar el botón adjuntar, el sistema le mostrará una pantalla que le permitirá seleccionar el archivo que desee adjuntar.

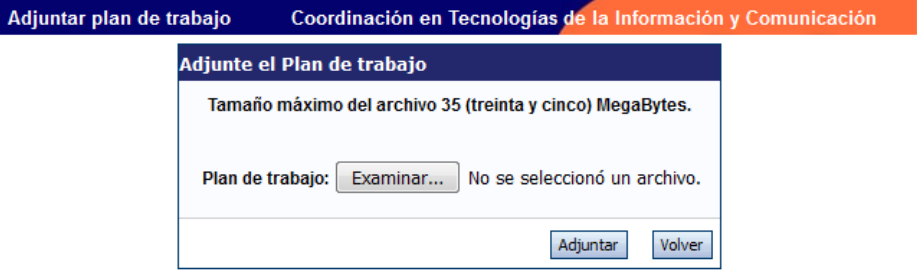

Para buscar el archivo, es necesario presionar sobre el botón "Examinar", el cual abrirá una pantalla de exploración de archivos, para que se pueda buscar y seleccionar el archivo deseado.

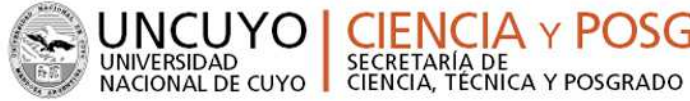

Una vez seleccionado el archivo, se deberá presionar el botón "Adjuntar", el cual enviará el archivo al sistema.

A y POSGRADO

Finalizado este proceso, el sistema le mostrará el archivo adjunto y la fecha en la que fue dado de alta. Para actualizar o modificar un archivo con el plan de trabajo que ya haya sido adjuntado, primero se debe eliminar el actual, y luego cargar uno nuevo. Para eliminar el plan de trabajo actual, deberá presionar sobre el botón "Limpiar".

**3- PRESENTACIÓN:** Aquí se encuentra el código de trámite para identificar a la postulación en la convocatoria (cada tipo de convocatoria tendrá un tipo de código diferente). En este apartado podrá realizar la presentación en forma electrónica, e

imprimir los formularios válidos que deberá presentar. Recuerde **que una vez enviados "electrónicamente" los documentos, sólo podrán ser visualizados y no podrá modificarlos.**

Teniendo en cuenta lo anterior, el sistema permite visualizar e imprimir la carátula y el formulario con los datos cargados hasta el momento y obtener las impresiones preliminares o borradores que considere necesarios que estarán rotulados con el título: "no válido para presentar".

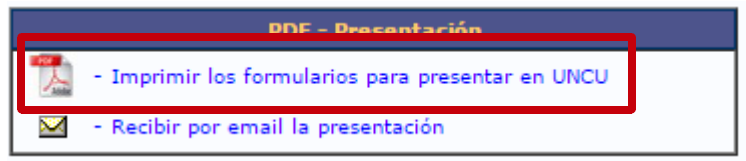

**Después de verificar los datos registrados, envíe su postulación utilizando el botón "Enviar Presentación"**, dentro del plazo establecido para la presentación electrónica. El Proyecto impreso válido que contiene los datos registrados en cada pantalla deberá obtenerse **después del envío electrónico utilizando el botón "Imprimir" en la pantalla principal.**

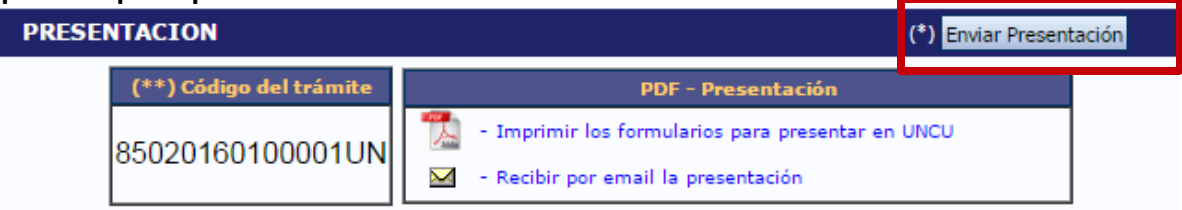

Luego de seleccionar el botón "Enviar Presentación" y confirmar la operación, no se podrán efectuar más cambios a la presentación.

En el área inferior de la pantalla principal podrá visualizar y monitorear el estado de avance del trámite, una vez que haya enviado tanto la versión electrónica como la versión impresa. El informe se considerará presentado cuando figure en SIGEVA como en estado RECEPCIONADO.

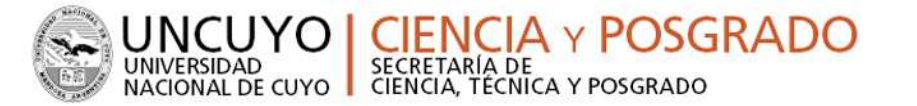

# **Presentación de la Documentación:**

Hasta las 12 hs del dia Miércoles 30/11/2016, según lo establecido en la Resolución Nº3750/2016-R, se recibirán en la Secretaría de Ciencia, Técnica y Posgrado(\*), en formato papel, la siguiente documentación:

- Formulario impreso generado por el sistema (carátula)
- Carpeta de probanzas
- Formulario Propiedad Intelectual (completo y firmado)

\* En los casos de las Facultades de Ciencias Agrarias, Ciencias Aplicadas a la Industria y el Instituto Balseiro, recibirán la documentación hasta la fecha de cierre en las Secretarías específicas.

# CONSULTAS:

Sistema: sigeva@uncu.edu.ar, Becas de Estudiantes / Becas de graduados: rponce@uncu.edu.ar Becas de Especialización/Maestría/Doctorado: cpereyra@uncu.edu.ar